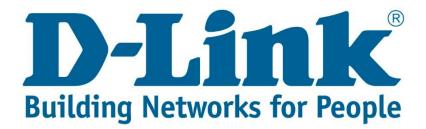

## Setup Guide.

Type in the IP address 10.0.0.2 into your web-browser

| D-Link xDSL Router      | × + |        |
|-------------------------|-----|--------|
| (i) 10.0.0.2/login.html |     | ▼   C' |

You will be prompted with username & password Username: admin (default) Password: admin (lower-case) Login

| Product Page: DSL-G225 Firmware Ver                               | rsion: AF_3.03_R05 |
|-------------------------------------------------------------------|--------------------|
| D-Link                                                            |                    |
| LOGIN                                                             |                    |
| Welcome to DSL-G225 Web Management                                |                    |
| Username : admin v<br>Password : •••••<br>Remember my login info. |                    |
| Login                                                             |                    |
|                                                                   |                    |
| WIRELESS                                                          |                    |

Click on "WAN Internet Setup", then the first option "ppp0.1" then click edit.

| Product Page: DSL-G22 | 5                                                                                                    |                                       |                            |                   |        |          |         | l                     | Site Map                                                                                                    | Firmw    | are Version: AF_3.03_R05                                                   |
|-----------------------|----------------------------------------------------------------------------------------------------|---------------------------------------|----------------------------|-------------------|--------|----------|---------|-----------------------|----------------------------------------------------------------------------------------------------|----------|----------------------------------------------------------------------------|
| D-Lini                | ¢                                                                                                    |                                       |                            |                   |        |          |         |                       |                                                                                                    |          |                                                                            |
| DSL-G225              |                                                                                                    | SETUP                                 | ADVA                       | NCED              |        | MAINT    | TENANCE |                       | STA                                                                                                    | rus      | HELP                                                                       |
| Wizard                | WID                                                                                                    | WIDE AREA NETWORK (WAN) SERVICE SETUP |                            |                   |        |          |         |                       |                                                                                                    |          | Helpful Hints                                                              |
| xDSL Interface        | Choose Add, Remove or Edit to configure a WAN service over a selected interface.                                                                                                    |                                       |                            |                   |        |          |         |                       | When configuring the<br>router to access the<br>Internet, be sure to<br>choose the correct<br>Connection Type from<br>the list below. |          |                                                                            |
| WAN Internet Setup    | Note: Firstly, user need to add a layer 2 interface. Click Setup>Layer2 Interface to redirect to layer 2 configure page.   choose the configure configure page.   choose the configure configure page.     NETWORK INTERFACE CONFIGURATION   Please take car |                                       |                            |                   |        |          |         |                       |                                                                                                    |          |                                                                            |
| 3G Internet Setup     |                                                                                                    |                                       |                            |                   |        |          |         | Please take care when |                                                                                                    |          |                                                                            |
| Wireless Connection   |                                                                                                    | /<br>Interface                        | a ·                        | i <b>-</b> I      |        | -        |         |                       | TD C                                                                                                    | Mld      | entering your username<br>and password as these<br>are case sensitive. The |
| IPv6 Local Network    | 1 🗲                                                                                                    | ppp0.1                                | Description<br>ADSL_4_8_35 | Type V<br>PPPoE - |        |          |         | Firewall<br>Enabled   |                                                                                                    |          | majority of connection<br>issues are caused by                             |
| Time and Date         |                                                                                                    |                                       | VDSL_4_1_1.835             |                   |        |          |         |                       |                                                                                                    |          | incorrect username or<br>password combinations.                            |
| Print Server          |                                                                                                    | ppp2.1                                | ETH_WAN                    | PPPoE -           | -1/-1  | Disabled | Enabled | Enabled               | Disabled                                                                                                    | Disabled | More                                                                       |
| Logout                |                                                                                                    |                                       |                            | Add               | Delete | Ed       | it      |                       |                                                                                                    |          |                                                                            |
|                       |                                                                                                    |                                       |                            |                   |        |          |         |                       |                                                                                                    |          |                                                                            |
|                       |                                                                                                    |                                       |                            |                   |        |          |         |                       |                                                                                                    |          |                                                                            |
|                       |                                                                                                    |                                       |                            |                   |        |          |         |                       |                                                                                                    |          |                                                                            |
|                       |                                                                                                    |                                       |                            |                   |        |          |         |                       |                                                                                                    |          |                                                                            |
|                       |                                                                                                    |                                       |                            |                   |        |          |         |                       |                                                                                                    |          |                                                                            |

Fill in the PPP Username & PPP Password that has been provided by your Internet service provider, scroll to the bottom of the page click next and then apply.

Note: Make sure the password is typed correctly since it is (Case Sensitive)

| Product Page: DSL-G225 Firmware Version:                                                             | AF_3.03_R05                                                                                |
|----------------------------------------------------------------------------------------------------|--------------------------------------------------------------------------------------------|
| D-Link                                                                                               |                                                                                            |
| DSL-G225 // SETUP ADVANCED MAINTENANCE STATUS                                                        | IELP                                                                                       |
| Wizard WAN SERVICE INTERFACE CONFIGURATION Helpful Hi                                                | nts                                                                                        |
| This screen allows you to configure a WAN Service Interface, setup Internet connection router to a   | When configuring the<br>router to access the<br>Internet, be sure to<br>choose the correct |
| choose the                                                                                           |                                                                                            |
| the list belo                                                                                        | on Type from<br>w.                                                                         |
| 3G Internet Setup Layer 2 interface: atm0/(4_8_35) ↓                                                 |                                                                                            |
| and passw                                                                                            | our username<br>ord as these<br>insitive. The                                              |
| majority of                                                                                          | connection                                                                                 |
| incorrect u                                                                                          | sername or<br>combinations.                                                                |
| Time and Date     Enable multiple PPP connections over one<br>VC/VLAN tag option available:     More | combinations.                                                                              |
| Norcal     802.1P Priority [0-7]:     -1                                                             |                                                                                            |
| 802.1Q VLAN ID [0-4094]: -1                                                                          |                                                                                            |
|                                                                                                    |                                                                                            |
| PPP USERNAME AND PASSWORD                                                                            |                                                                                            |
| PPP Username: guest@telkomadsl                                                                       |                                                                                            |
| PPP Password:                                                                                        |                                                                                            |
| Confirm PPP Password:                                                                                |                                                                                            |

If you experience any problems with the router please contact D-Link Technical Support:

Email: <a href="mailto:support@d-link.co.za">support@d-link.co.za</a>

Telephone: 0127412000